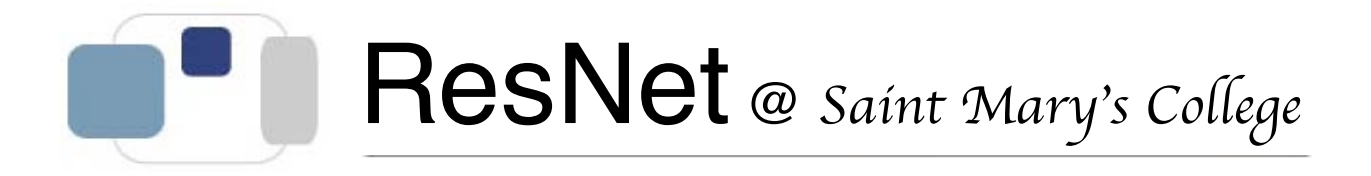

## **Saint Mary's College and Microsoft Office 2008 Changing the Default File Save Formats and Extensions**

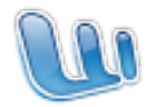

## **To change default file save options in Microsoft Word 2008:**

- 1. Launch Microsoft Word 2008.
- 2. Click on the Word menu at the top of the screen and select Preferences….
- 3. In the Output and Sharing section, click on the Save icon.
- 4. In the Save Word files as: pop-up, select Word 97-2004 Document (.doc).
- 5. Click OK.

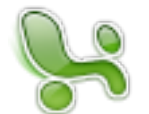

## **To change default file save options in Microsoft Excel 2008:**

- 1. Launch Microsoft Excel 2008.
- 2. Click on the Excel menu at the top of the screen and select Preferences….
- 3. In the Sharing and Privacy section, click on the Compatibility icon.
- 4. In the Transition section, Save files in this format: pop-up, select Excel 97-2004 Workbook (.xls).
- 5. Click OK.

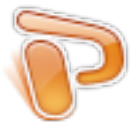

## **To change default file save options in Microsoft PowerPoint 2008:**

- 1. Launch Microsoft PowerPoint 2008.
- 2. Click on the PowerPoint menu at the top of the screen and select Preferences…
- 3. Click on the Save icon.
- 4. In the Save PowerPoint files as: pop-up, select PowerPoint 97-2004 Presentation (.ppt)
- 5. Click OK.